## 中华医学会专科分会青年学组委员信息填报指南

### 第一步: 登陆中华医学会官方网站 [www.cma.org.cn](http://www.cma.org.cn/)。

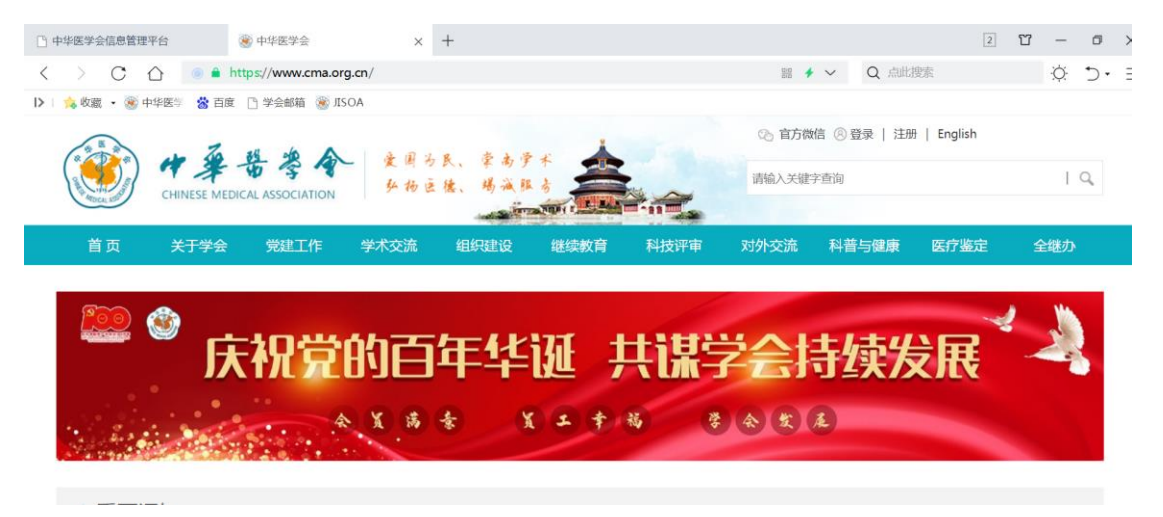

### 第二步: 在"组织建设"栏目找到"组织管理系统"。

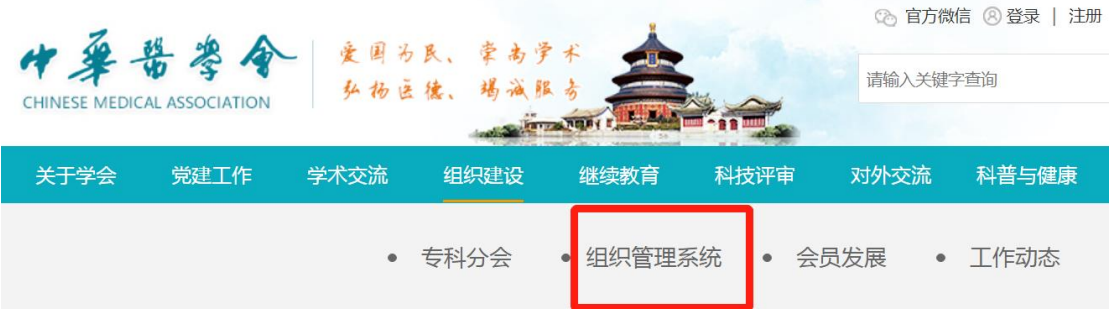

### 第三步:使用地方医学会/分会常委下发的临时账号登录。

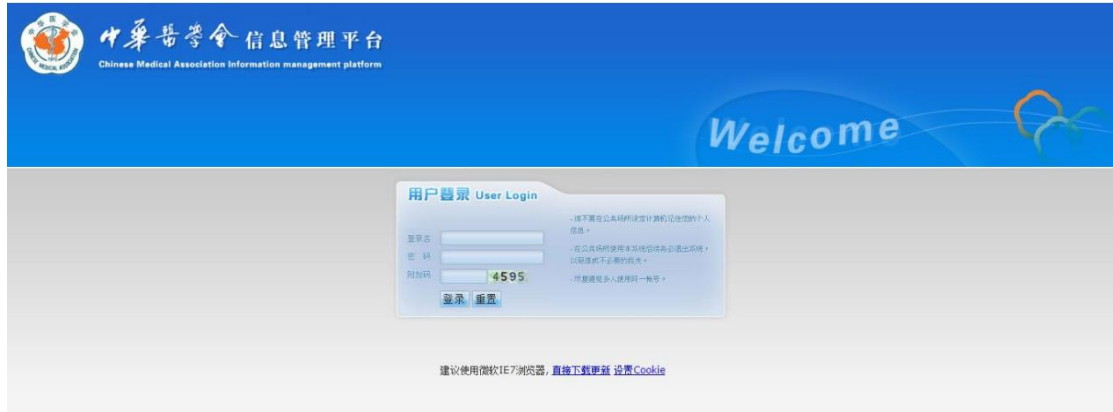

# 第四步: 依次点击"组织管理","临时账号管理","委 员信息补充及导出"并阅读说明。

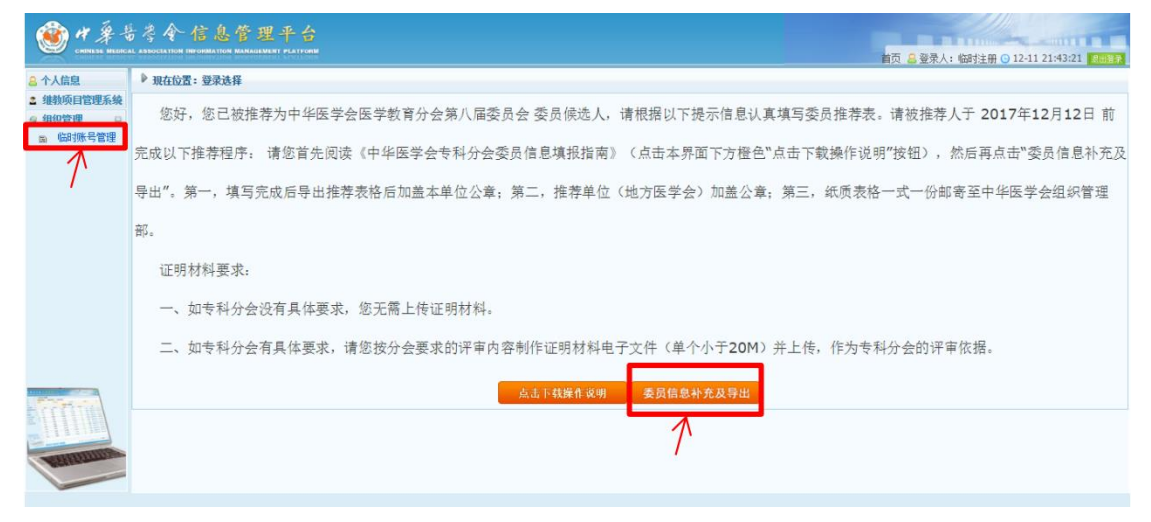

### 第五步:将临时账号关联至被推荐人个人账号。

情况 1:"已有账号": 已经在中华医学会官网注册过 账号的,直接填写个人账号完成关联。(已有帐号表示已经在 中华医学会任意一项目业务中注册过,如: 委员/青年委员 /学组委员填报系统)

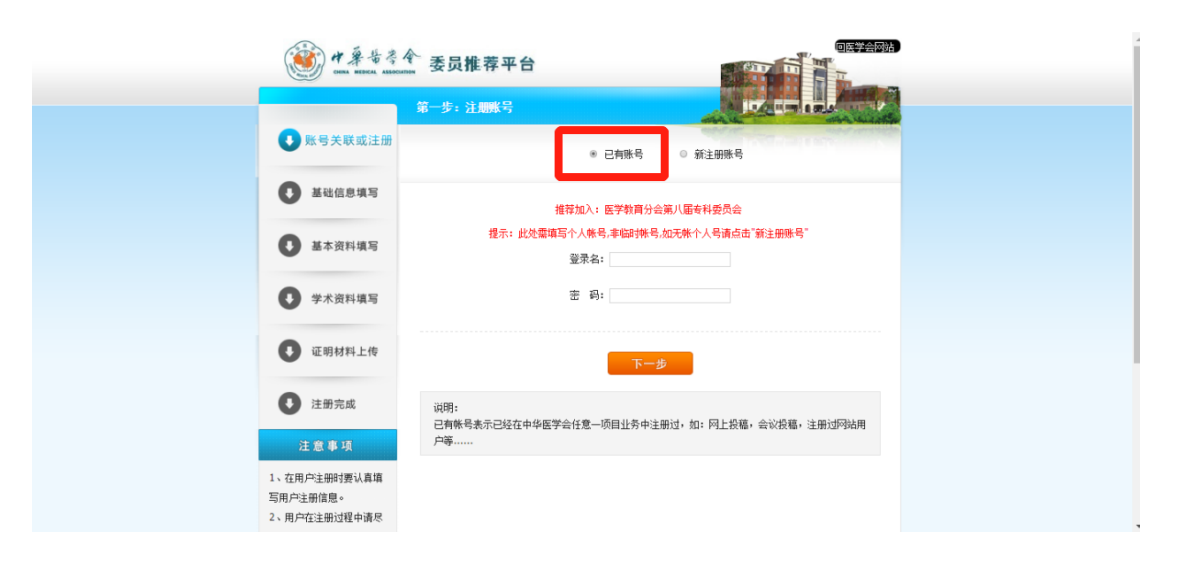

情况 2"新注册账号":未在中华医学会官网注册过账 号的,点击"新注册用户"完成注册。

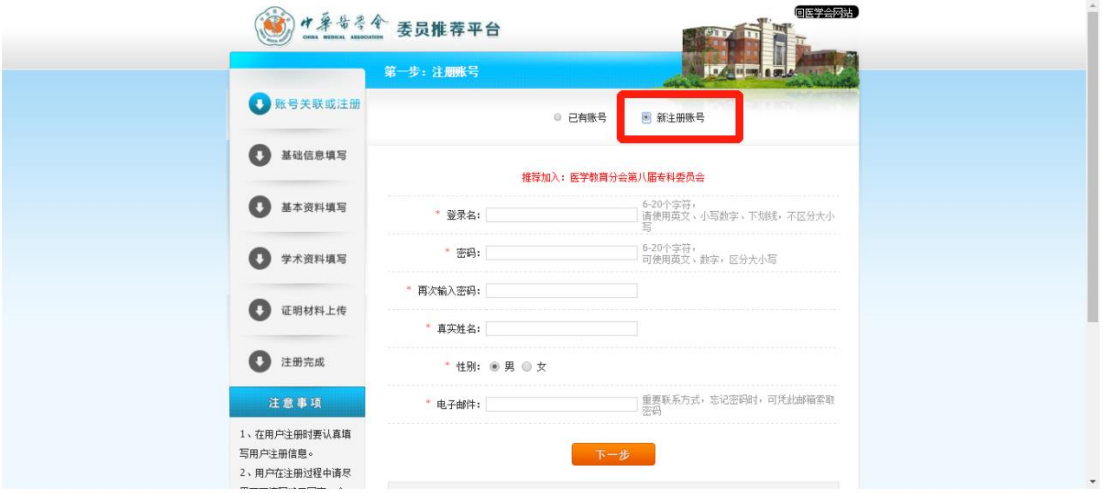

## 第六步:按照步骤填写委员信息,导出推荐表(word 各省), 并 保 存 至 本 地 电 脑 , 打 印 后 完 成 后 续 手 续 。

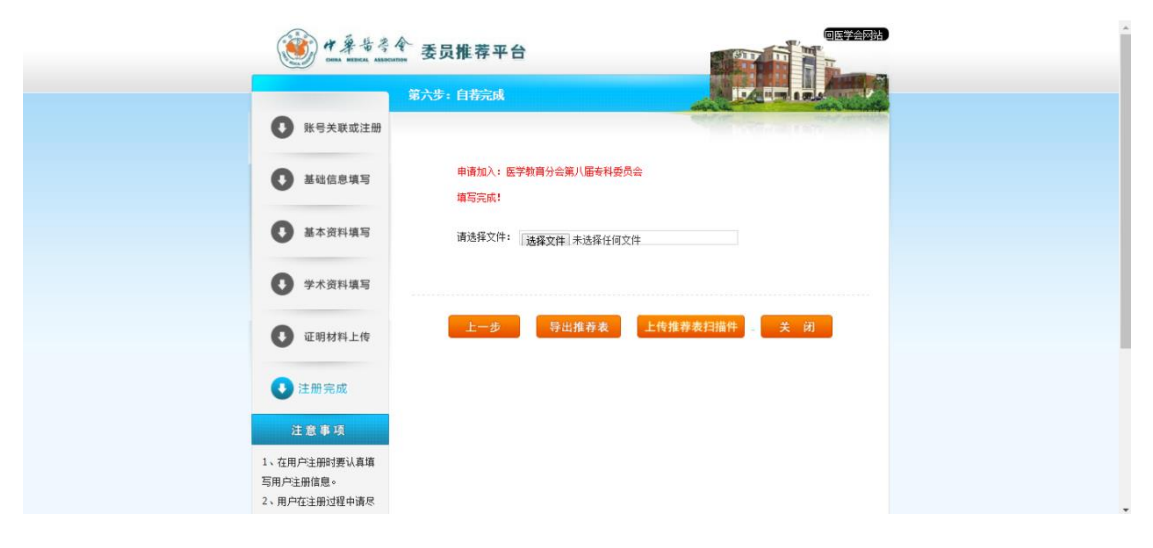

纸质表格后续手续包括: "一签名、一盖章、一签名/盖章" <mark>"一签名":"申请人承诺"签名处本人签名;</mark> <mark>"一盖章": 所在单位盖章;</mark>

<mark>"一签名/盖章":</mark> 分会常委签名或地方医学会盖章。

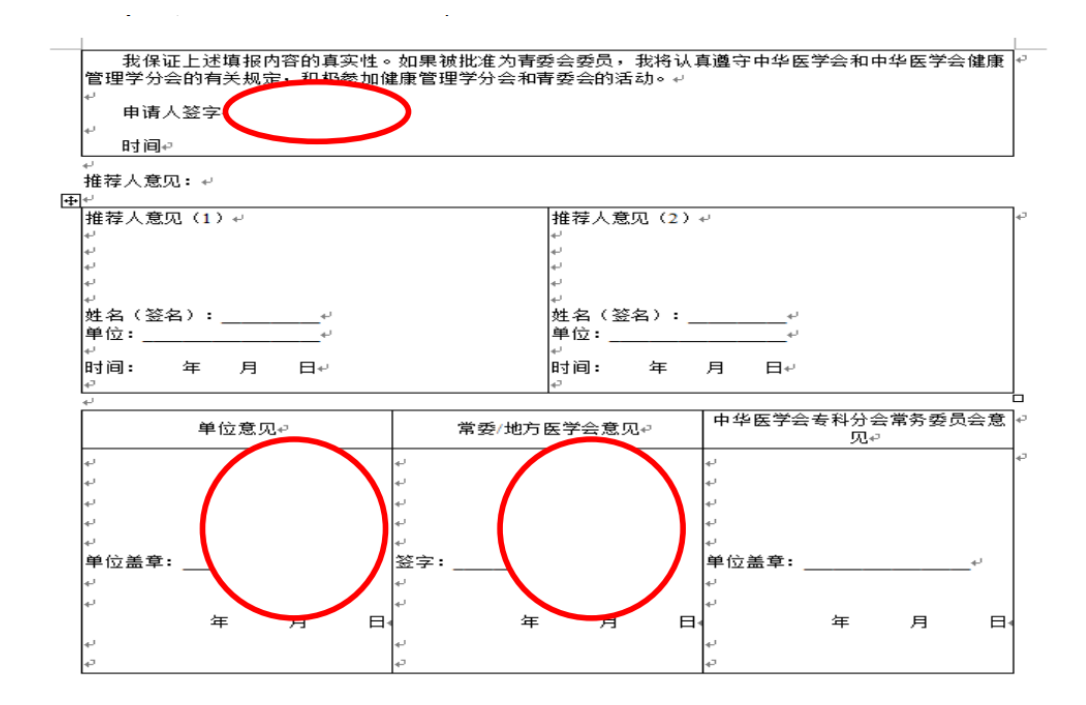

# 第七步:将完成手续的纸质表格按照相关通知要求快递至中 华医学会相关管理部门。

网报咨询电话:010-85158789